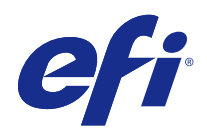

# Fiery Driver for Windows

© 2014 Electronics For Imaging. 本出版品中的資訊涵蓋在本產品的「法律聲明」範圍內。

2014 年 12 月 12 日

目錄

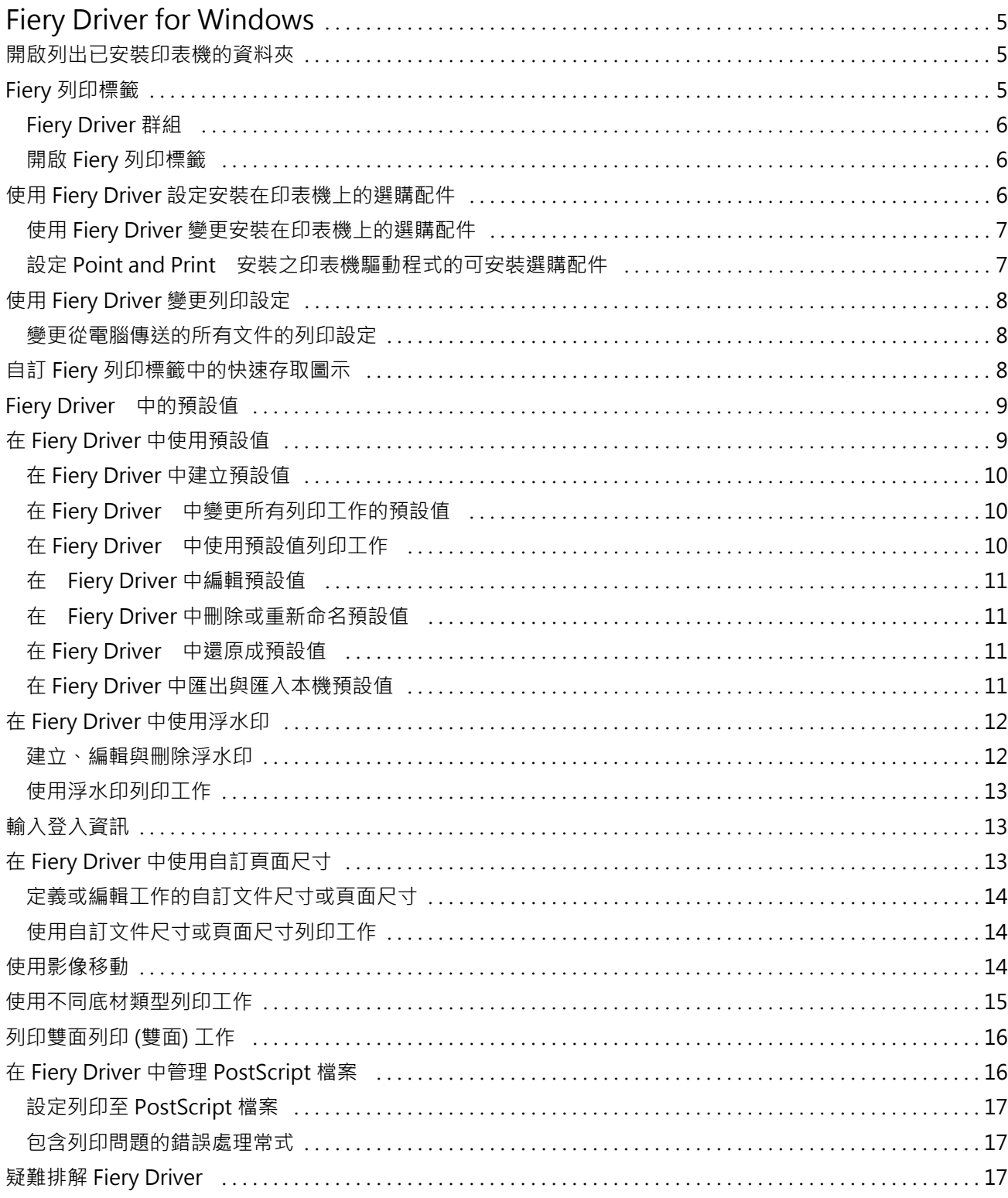

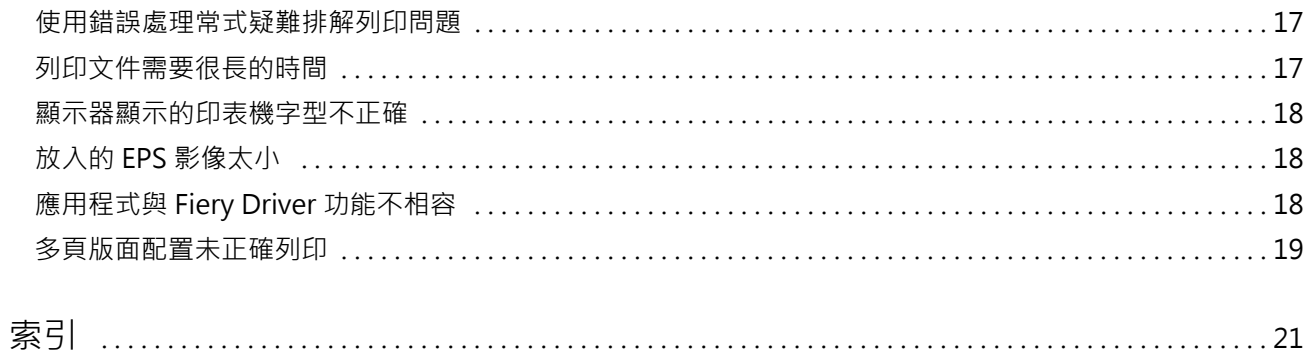

## <span id="page-4-0"></span>Fiery Driver for Windows

Fiery Driver 可讓您的應用程式與 Fiery Server 通訊並列印文件。Fiery Driver 適用於使用 PostScript 語言的 Fiery Servers。

使用 Fiery Driver 時,請注意下列事項:

- **•** Fiery Driver 具有適用於多數應用程式和印表機的預設設定。如果安裝新的印表機選購配件或是想要設定 特定功能時,您都可以輕鬆變更這些設定。
- **•** 列印選項及其設定都可讓您存取印表機的特定功能。例如,「雙面」列印選項可讓您設定列印影像的方向。
- **•** 列印工作時,您也可以從應用程式使用某些 Fiery Driver 列印選項 (文件屬性)。
- **•** 一般來說,從「裝置和印表機」(或是「印表機和傳真」或「印表機」) 資料夾變更 Fiery Driver 列印選 項時,將會變更套到使用所選印表機列印之所有工作的全域設定。您可能也必須從應用程式選取相同的設 定,因為應用程式專屬設定可能會覆寫全域設定。當您開啟應用程式時,在應用程式內選取的列印設定通常 適用於目前的工作階段。

有關特定 Fiery Driver 列印設定和列印選項的資訊,請參閱使用者說明文件集中的「列印」。

## 開啟列出已安裝印表機的資料夾

開啟列出電腦上已安裝印表機的資料夾的方式,取決於作業系統。

**1** 瀏覽到網路上的裝置和印表機。

印表機會顯示在「裝置和印表機」(或是「印表機和傳真」或「印表機」) 資料夾中。

- **2** 執行下列其中一個動作:
	- **•** Windows 8.1/Server 2012 R2:按下鍵盤上的「Windows」按鈕,開啟「開始」畫面。按一下「控制 台」,然後按一下「裝置和印表機」。
	- **•** Windows 8/Server 2012:按下鍵盤上的「Windows」按鈕,開啟「開始」畫面。將滑鼠指標移到畫面右上 角或右下角以開啟「搜尋」常用鍵,將它向上或向下移動,然後按一下「搜尋」。在搜尋方塊中輸入 **Control Panel**,點選或按一下「應用程式」,然後在結果中點選或按一下「控制台」。按一下「裝置和印 表機」。
	- **•** Windows 7/Server 2008 R2:按一下「開始」 > 「裝置和印表機」。
	- **•** Windows Vista/Server 2008:按一下「開始」 > 「控制台」,然後按兩下「印表機」。

## Fiery 列印標籤

「Fiery 列印」標籤可做為所有常用列印功能的控制中心。

<span id="page-5-0"></span>「Fiery 列印 | 標籤包含印表機專屬的所有列印設定。如果您選擇預設設定, 系統將會根據安裝時輸入的設定 或是印表機的預設設定來列印工作。

**附註:**您也可以從應用程式存取及設定某些「Fiery 列印」標籤選項,且應用程式設定可能會覆寫您從「列印 喜好設定」所做的設定。

此外,有些公用程式 (例如 Command WorkStation) 可能會覆寫工作的部分列印設定。(請參閱 「Command WorkStation 說明」。)

#### **Fiery Driver 群組**

Fiery Driver 會依類別將列印選項分組,方便您存取使用。每個群組或標籤都包含彼此相關或互補的列印選 項。

- **•** 快速存取 從其他工作屬性群組複製列印選項。此項目可自訂,因此可以在檢視中新增或移除任何工作覆 寫列印選項。「快速存取」可讓您快速找到列印選項,不需瀏覽所有「工作屬性」標籤。
- **•** 工作資訊 工作的所有相關資訊,包括驗證使用者身分時可能需要的使用者資訊、安全列印屬性、工作處 理和文件伺服器。
- **•** 底材 要列印及插入的紙張屬性和來源。
- **•** 版面配置 定義底材/紙張上列印工作的落版以及手冊處理程序,但補償加工選項的定位除外,例如「紙匣 對齊」。
- **•** 色彩 色彩設定和平面設計功能 (開啟時)。連線到黑白印表機時,這個標籤不會出現。
- **•** 影像 已連線的 Fiery Server 和印表機支援的所有「影像品質」設定。
- **•** 加工 只與印表機上加工設備相關的列印選項,也包括補償加工選項的影像移動。這些選項會覆寫 Fiery Server「印表機設定」中的設定,但是可以從 Command WorkStation 進行變更。
- **•** VDP 所有的可變資料列印 (VDP) 設定,例如 FreeForm 和進階 VDP 設定。
- **•** 戳記 所有影像戳記選項,這些選項可新增或隱藏/移除工作上的任何影像。這也包括定義浮水印位置和樣 式的浮水印屬性。

**附註:**「戳記」標籤可能不受部分 Fiery Servers 支援。

**•** 印表機 - 關於印表機狀態的資訊,包括目前的紙張和碳粉量。

**附註:**您必須開啟印表機的雙向通訊,「印表機」標籤資訊才會更新。

#### **開啟 Fiery 列印標籤**

您可以使用「Fiery 列印」標籤來設定 Fiery Server 列印選項。

- **1** 開啟列出已安裝印表機的資料夾。(請參[閱開啟列出已安裝印表機的資料夾](#page-4-0) (第 5 頁)。)
- **2** 以滑鼠右鍵按一下所需的印表機圖示,然後按一下「列印喜好設定」。
- **3** 按一下「Fiery 列印」標籤。

## <span id="page-6-0"></span>使用 Fiery Driver 設定安裝在印表機上的選購配件

若要以適當方式使用印表機和 Fiery Server 的列印選項,您必須針對安裝在印表機上的選購配件,從您的電 腦設定 Fiery Server。

開啟「雙向通訊」後,它會覆寫您對可安裝選購配件所做的任何手動設定。「雙向通訊」也可讓 Fiery Driver 查詢印表機並擷取目前已安裝的選購配件。已安裝的選購配件會列在「已安裝選購配件」清單中,而且與這些 選購配件相關的 Fiery Driver 設定將會啟用。

手動設定可安裝選購配件時,您必須符合印表機的實際組態。否則,出現在 Fiery Driver 中的列印選項可能 會與實際可用的列印選項不符。

您也可以還原成選購配件的預設值。

#### **使用 Fiery Driver 變更安裝在印表機上的選購配件**

您必須使用 Fiery Driver 來編輯印表機上的已安裝選購配件。

**附註:**您必須手動關閉「雙向通訊」(清除核取方塊),才能設定已安裝選購配件。

- **1** 開啟列出已安裝印表機的資料夾。(請參[閱開啟列出已安裝印表機的資料夾](#page-4-0) (第 5 頁)。)
- **2** 以滑鼠右鍵按一下所需的印表機圖示,然後按一下「印表機內容」或「內容」。
- **3** 按一下「配件」(或是「組態」或「可安裝選購配件」) 標籤,確認您要使用的選購配件是否可用。
- **4** 若要從印表機本身擷取已安裝選購配件,請選取「雙向通訊」,輸入連線至印表機之 Fiery Server 的 IP 位址或 DNS 名稱,然後按一下「更新」。
- **5** 若要手動設定已安裝選購配件,請在「可用選購配件」清單中選取選購配件,然後按一下「新增」。若要還 原成已安裝選購配件預設設定,請按一下「預設值」。

**附註:**確定印表機確實已安裝選購配件。

- **6** 若要在每次開啟時自動更新驅動程式,請選取「開啟時更新 Fiery Driver」。 這可在一或多個已安裝選購配件變更或變成無法使用時,避免選取的設定之間發生衝突。
- **7** 若要接收列印期間發生任何錯誤的電子郵件通知,請選取「啟用電子郵件通知」,並輸入用來傳送電子郵件 通知的電子郵件地址。

只有在 Fiery Server 的「設定」上開啟「電子郵件服務」後,「啟用電子郵件通知」才會出現。(請參閱 使用者說明文件集中的「組態與設定」。)

#### **設定 Point and Print 安裝之印表機驅動程式的可安裝選購配件**

如果您從新增印表機精靈安裝印表機,隨後使用「雙向通訊」設定可安裝的選購配件,則可安裝的選購配件不 會正確設定。您必須在安裝印表機驅動程式之後設定這些選購配件。

- **1** 安裝印表機驅動程式之後,開啟列出已安裝選購配件的資料夾。(請參[閱開啟列出已安裝印表機的資料夾](#page-4-0) (第 5 頁)。)
- **2** 以滑鼠右鍵按一下印表機圖示,然後按一下「印表機內容」或「內容」。
- **3** 按一下「配件」(或是「組態」或「可安裝選購配件」) 標籤,並選取您的可安裝選購配件。

<span id="page-7-0"></span>**4** 按一下「套用」,然後按一下「確定」。

您必須按一下「確定」,印表機驅動程式才會反映正確的可安裝選購配件。

## 使用 Fiery Driver 變更列印設定

您可以變更目前的文件或是從電腦傳送的所有文件的列印設定。

您變更設定的位置決定了變更的範圍:

- **•** 從應用程式進行的變更通常適用於在該應用程式開啟時列印的文件。
- **•** 在「列印喜好設定」中所做的變更適用於選取的印表機以及傳送到該印表機的所有列印工作。不過,如果您 可以在應用程式內設定相同的列印選項,應用程式設定可能會覆寫「列印喜好設定」中的設定。

**附註:**如果您使用「列印喜好設定」變更單一文件的列印設定,如有需要,請記得在目前的應用程式工作階段 中,在列印其他文件之前,將設定變更回預設值。關閉應用程式後,「列印喜好設定」中的所有設定都會還原 成預設值。

某些工作需要使用特定方法來變更設定。例如,您必須在「列印喜好設定」中進行字型設定的所有變更,而不 是從應用程式變更。此外,如果您的應用程式無法讓您變更設定,請使用「列印喜好設定」。

#### **變更從電腦傳送的所有文件的列印設定**

「列印喜好設定」對話方塊可讓您變更所有文件的預設列印設定。

應用程式的「列印」對話方塊可讓您覆寫文件的部分預設列印設定。如果某一項列印設定無法使用,您可以變 更從電腦傳送的所有文件的列印設定,讓該項列印設定變成可以使用。

**附註:**如果您並未針對所有列印工作使用相同的設定,您可以將每個獨特的列印設定群組儲存成預設值。

- **1** 在您的應用程式中,按一下「檔案」 > 「列印」或「檔案」 > 「列印設定」,然後選取 Fiery Server 做 為您的印表機。
- **2** 按一下顯示「文件屬性」視窗的按鈕。

開啟「文件屬性」視窗的步驟依應用程式而異。

- **3** 開啟「Fiery 列印」標籤。(請參[閱開啟 Fiery 列印標籤](#page-5-0) (第 6 頁)。)
- **4** 選取所需的列印設定。

如果您從應用程式設定特定選項,例如加工和版面配置,工作的列印速度可能會變慢或無法正確列印。請使 用「列印喜好設定」為目前的列印工作或工作階段設定這些選項。

## 自訂 Fiery 列印標籤中的快速存取圖示

您可以使用經常使用的列印選項來自訂「Fiery 列印」標籤中的「快速存取」圖示。

這樣做可以節省時間,因為您不需要開啟所有的其他列印選項圖示,即可設定放在「快速存取」中的選項。

<span id="page-8-0"></span>當您將列印選項放在「快速存取」中時,這個選項仍會出現在原始列印選項圖示底下。您可以從任一位置設定 該選項。

「快速存取」不支援選取後會在新視窗中開啟的列印選項,例如「色彩」標籤上的「基本設定」和「專家設 定」或是「底材」標籤上的上的「混合底材」。

- **1** 執行下列其中一個動作:
	- 從「列印喜好設定」對話方塊,開啟列出已安裝印表機的資料夾,以滑鼠右鍵按一下所需的印表機圖示, 並選取「列印喜好設定」。(請參[閱開啟列出已安裝印表機的資料夾](#page-4-0) (第 5 頁)。)
	- **•** 在應用程式中,按一下「檔案」 > 「列印」或「檔案」 > 「列印設定」,然後選取 Fiery Server 做為 您的印表機。按一下顯示「文件屬性」視窗的按鈕。

開啟「文件屬性」視窗的步驟依應用程式而異。

- **2** 按一下「Fiery 列印」標籤。
- **3** 按一下「快速存取」圖示,然後按一下「自訂」。
- **4** 選取捷徑並將它從「可用的捷徑」清單移到「目前的捷徑」清單或相反,以新增或移除捷徑。

**附註:**「快速存取」標籤不能是空的。如果您從「快速存取」移除所有選項,它會還原成預設的選項群組。

**5** 按一下「確定」儲存您的變更。

#### Fiery Driver 中的預設值

預設值是 Fiery Driver 中可供您稍後存取使用的列印設定集合。

您可以從「預設值」清單選取工作預設值,或是根據 Fiery Driver 中目前設定的選項來建立新的預設值。如 果工作目前並未使用預設值,則預設值欄位將會空白;「預設值」欄位中不會顯示任何文字。所有屬性都會顯 示初始的預設設定。選取工作預設值後,所有設定都會更新,以反映儲存的預設值。如果您變更任何列印設 定,「預設值」清單將還原成空白。

工作預設值有兩種類型:

**•** 本機預設值 – 儲存在使用者的本機電腦上。

每當您存取 Fiery Server 時,「本機預設值」都會出現在「預設值」清單中。本機預設值會保留在本機 硬碟上,直到您將它們刪除為止。

**伺服器預設值 − 使用 Command WorkStation 儲存在 Fiery Server 上,並與 Fiery Server 的其他使用** 者共用。已發佈的「伺服器預設值」會出現在「預設值」清單中。

當您將「伺服器預設值」套用到工作時,預設值設定會變成工作的一部分,並保留在工作中,直到您修改設 定為止。

您不能在 Fiery Driver 中修改「伺服器預設值」。如果「伺服器預設值」已鎖定列印設定,您可以在對工 作選取此預設值之後, 覆寫 Fiery Driver 中的列印設定。覆寫後, 「預設值」方塊將會變成空白。(請 參閱 「Command WorkStation 說明」。)

## 在 Fiery Driver 中使用預設值

您可以建立、編輯、重新命名、刪除、匯入及匯出預設值。您也可以還原成預設值的預設設定。

<span id="page-9-0"></span>**附註:**「預設值」檔案格式是 .sav 或 .xml。如果是 .sav 檔案,每個預設值都是個別的檔案。如果是 .xml 檔案,所有預設值都包含在單一檔案中。「預設值」檔案是特別針對使用者建立的專屬檔案。

#### **在 Fiery Driver 中建立預設值**

您可以建立包含常用列印設定的預設值。 預設值將會儲存在本機電腦,且不能與其他人共用。

- **1** 開啟「Fiery 列印」標籤。(請參[閱開啟 Fiery 列印標籤](#page-5-0) (第 6 頁)。)
- **2** 依需要指定列印設定。
- **3** 從「預設值」清單中,選取「儲存預設值」。
- **4** 輸入預設值的描述性名稱,然後按一下「儲存」。

#### **在 Fiery Driver 中變更所有列印工作的預設值**

您可以變更所有列印工作的預設值。

**1** 開啟「Fiery 列印」標籤。(請參閱[開啟 Fiery 列印標籤](#page-5-0) (第 6 頁)。)

**附註:**當您從應用程式的「列印」對話方塊存取「Fiery 列印」標籤並選取預設值時,預設值只會用於目前 的應用程式工作階段。

**2** 從「預設值」清單中選取不同的預設值。

#### **在 Fiery Driver 中使用預設值列印工作**

「Fiery 列印」標籤會將可用於所有列印工作的預設值 (如果有的話) 顯示在「預設值」清單中。在您使用預 設值列印工作之後,系統將會使用相同的預設值,直到您選取其他預設值為止。

**附註:**您可以在不同的 Fiery Drivers 之間共用預設值。

- **1** 開啟文件並按一下「檔案」 > 「列印」或「檔案」 > 「列印設定」,然後選取 Fiery Server 做為您的印 表機。
- **2** 按一下顯示「文件屬性」視窗的按鈕。

開啟「文件屬性」視窗的步驟依應用程式而異。

- **3** 按一下「Fiery 列印」標籤。
- **4** 從「預設值」清單中選取預設值。

**附註:**當您將「本機預設值」套用到工作時,它會變成工作的一部分,但是不會保留預設值的名稱。將「伺 服器預設值﹔套用到工作時,它會變成工作的一部分,同時也會使用「伺服器預設值」的名稱。

**5** 在「文件屬性」視窗中按一下「確定」。

#### <span id="page-10-0"></span>**在 Fiery Driver 中編輯預設值**

預設值包含您在「Fiery 列印」標籤中設定的大部分列印選項。選擇預設值之後,您可以在「Fiery 列印」標 籤中覆寫設定,但是「預設值」欄位中的值將會變成空白。

- **1** 開啟「Fiery 列印」標籤。(請參[閱開啟 Fiery 列印標籤](#page-5-0) (第 6 頁)。)
- **2** 從「預設值」清單中,選取您要編輯的預設值,並變更列印設定。 「預設值」欄位將會變成空白。
- **3** 從「預設值」清單中選取「儲存預設值」。
- **4** 輸入相同的預設值名稱,然後按一下「儲存」。

## **在 Fiery Driver 中刪除或重新命名預設值**

您可以在 Fiery Driver 中使用「管理本機預設值」功能來刪除或重新命名預設值。

**附註:**若要刪除預設值,預設值必須處於未使用的狀態。

- **1** 開啟「Fiery 列印」標籤。(請參[閱開啟 Fiery 列印標籤](#page-5-0) (第 6 頁)。)
- **2** 從「預設值」清單中,選取「管理本機預設值」。
- **3** 選取預設值,然後執行下列其中一個動作:
	- **•** 若要刪除預設值,請按一下「刪除」。
	- 若要重新命名預設值,請按一下「重新命名」,輸入預設值的描述性名稱,然後按一下「儲存」。

## **在 Fiery Driver 中還原成預設值**

您可以將預設值套用到工作,以便將列印選項還原成預設設定。

- **1** 開啟「Fiery 列印」標籤。(請參閱[開啟 Fiery 列印標籤](#page-5-0) (第 6 頁)。)
- **2** 從「預設值」清單中,選取「印表機的預設值」。
- **3** 在「文件屬性」視窗中按一下「確定」。

#### **在 Fiery Driver 中匯出與匯入本機預設值**

您可以從「管理本機預設值」匯出或匯入本機預設值。

- **1** 開啟「Fiery 列印」標籤。(請參閱[開啟 Fiery 列印標籤](#page-5-0) (第 6 頁)。)
- **2** 從「預設值」清單中,選取「管理本機預設值」。
- <span id="page-11-0"></span>**3** 選取下列其中一個選項:
	- 「全部匯入」可從預設值檔案匯入先前建立和儲存的預設值。匯入「本機預設值」檔案時,只有當同名預 設值已經存在時,才會取代該預設值。不能保留重複的預設值名稱。如果先前並未匯入現有的「本機預設 值」,則不會進行取代。
	- **•** 「全部匯出」可將所有預設值匯出到專門為使用者建立的單一檔案 (Presets.xml)。
- **4** 瀏覽到儲存或擷取 Presets.xml 檔案的位置。
- **5** 按一下「儲存」或「開啟」。

## 在 Fiery Driver 中使用浮水印

Fiery Driver 的浮水印功能可讓您在文件的第一頁或每一頁上列印文字 (與列印應用程式提供的文字無關)。 您可以針對所有 Fiery Server 印表機和所有文件定義、儲存及使用浮水印定義。您也可以在列印文件時指定 浮水印設定。

**附註:**不是所有應用程式都支援浮水印列印;也不是所有字型 (例如特定的日文和中文字型) 都會列印在浮水 印中。

#### **建立、編輯與刪除浮水印**

您可以建立、編輯與刪除浮水印。您可以設定浮水印的屬性。

預覽方塊會顯示頁面縮圖,以顯示浮水印的概略文字、角度及相對於中央的位置。

預覽會顯示實際文字,但不會顯示多種字型。預覽不會隨著每個選取的字型變更,且只會顯示作業系統支援的 字型,而不是安裝在 Fiery Server 上的字型。

- **1** 開啟「Fiery 列印」標籤。(請參閱[開啟 Fiery 列印標籤](#page-5-0) (第 6 頁)。)
- **2** 按一下「戳記」圖示。
- **3** 執行下列其中一個動作:
	- **•** 若要自行建立浮水印,請按一下「新增」。
	- **•** 若要修改標準浮水印,請從下拉式功能表選取浮水印,然後按一下「編輯」。
	- **•** 若要從清單中移除浮水印,請從下拉式功能表選取浮水印,按一下「刪除」,然後按一下「是」。
- **4** 若要建立新的浮水印或編輯現有的浮水印,請執行下列步驟:
	- **•** 指定文字、字型和大小。(文字樣式屬於字型選項的一部分。)
	- **•** 在「角度」區域中,輸入旋轉的角度或拖曳浮水印的一角,以指定浮水印的角度。
- <span id="page-12-0"></span>• 在「位置」區域中, 指定與頁面中央相對的浮水印位置。您可以讓浮水印自動置中, 或是指定浮水印中央 相對於頁面中央的水平和垂直位置的值。(您也可以拖曳浮水印的中央。)
- **•** 設定浮水印的色彩或灰階。

如果是彩色印表機,請在「色彩」區域中輸入值。如果是黑白印表機,請在「黑暗」區域中輸入灰色百分 比的值。

#### **使用浮水印列印工作**

浮水印是印表機特有的功能。您可以設定在文件的第一頁或每一頁上列印浮水印。如果您沒有指定只在第一頁 列印浮水印,則文件中的每一頁都會印上浮水印。

- **1** 開啟「Fiery 列印」標籤。(請參[閱開啟 Fiery 列印標籤](#page-5-0) (第 6 頁)。)
- **2** 按一下「戳記」圖示。
- **3** 在「浮水印」功能表中,選取所需的浮水印。
- **4** 在「列印浮水印」區域中,指定是否只要在第一頁列印浮水印。
- **5** 依需要指定列印設定,然後列印文件。

## 輸入登入資訊

如果 Fiery Server 需要經過使用者驗證才能列印,您必須在列印時輸入使用者名稱和密碼。

**附註:**這個登入可以是您的網路網域\使用者名稱或本機使用者名稱。有關系統需求的資訊,請洽詢系統管理 員。

- **1** 開啟「Fiery 列印」標籤。(請參閱[開啟 Fiery 列印標籤](#page-5-0) (第 6 頁)。)
- **2** 按一下「工作資訊」圖示,然後展開「使用者驗證」。
- **3** 清除「我是訪客」核取方塊。

如果您沒有 Windows 登入,請選取此核取方塊。

**附註:**Fiery Server 必須設定成允許訪客列印。

- **4** 執行下列其中一個動作:
	- **•** 選取「使用 Windows 登入」核取方塊,提交您的 Windows 使用者名稱和密碼。
	- **•** 在欄位中輸入您的使用者名稱和密碼。

**附註:**依據電腦上設定的使用者驗證類型而定,「使用 Windows 登入」核取方塊可能不會出現。

- **5** 按一下「驗證」,確認 Fiery Server 可辨識您的使用者名稱、密碼和權限。 **附註:**只有在開啟「雙向通訊」後,才能使用驗證。
- **6** 依需要指定列印設定,然後列印文件。

## <span id="page-13-0"></span>在 Fiery Driver 中使用自訂頁面尺寸

您可以使用自訂頁面尺寸定義列印頁的尺寸。定義自訂頁面尺寸之後,您可以從應用程式使用它,不需要在每 次列印時重新定義。

在自訂頁面尺寸中,「寬度」對應於工作的短邊,而「高度」則對應於長邊。請以這種方式設定自訂頁面尺 寸,不論應用程式中的方向設定為何。

#### **定義或編輯工作的自訂文件尺寸或頁面尺寸**

您可以定義或編輯工作的自訂文件尺寸或輸入尺寸。

文件尺寸是數位輸入 (原始文件中定義的頁面尺寸),而輸出紙張尺寸則是實體輸出 (印表機紙匣中紙張的實際 尺寸)。

依預設,Fiery Driver 會將輸出「紙張尺寸」選項設定為「文件尺寸」選項設定。不論您是在單一紙張上列印 一個文件頁面還是多個文件頁面都沒有影響。

- **1** 開啟列出已安裝印表機的資料夾。(請參閱[開啟列出已安裝印表機的資料夾](#page-4-0) (第 5 頁)。)
- **2** 以滑鼠右鍵按一下所需的印表機圖示,然後按一下「列印喜好設定」。
- **3** 按一下「底材」圖示。
- **4** 在「文件尺寸」(或「頁面尺寸」) 功能表下方,按一下「自訂」。
- **5** 設定自訂文件尺寸或頁面尺寸的下列選項:
	- **•** 尺寸 指定文件或列印工作的寬度和高度。
	- **•** 單位 選取文件或列印工作的度量單位。

#### **使用自訂文件尺寸或頁面尺寸列印工作**

您可以使用自訂文件尺寸或頁面尺寸列印工作。

- **1** 在您的應用程式中,按一下「檔案」 > 「列印」,然後選取 Fiery Server 做為您的印表機。
- **2** 按一下顯示「文件屬性」視窗的按鈕。 開啟「文件屬性」視窗的步驟依應用程式而異。
- **3** 按一下「底材」圖示。
- **4** 從「文件尺寸」(或「頁面尺寸」) 功能表,選取自訂文件尺寸或頁面尺寸。
- **5** 從「輸入紙匣」或「紙張來源」功能表,按一下內含工作之自訂尺寸紙張的紙匣。 **附註:**選取的紙匣僅適用於目前的工作。
- **6** 依需要指定列印設定,然後列印文件。

## <span id="page-14-0"></span>使用影像移動

「影像移動」會影響整個工作的影像位移,而不是依個別頁面為基礎。

不過,您可以指定正面 (奇數) 和背面 (偶數) 頁面的對齊設定。「影像移動」可避免影像遭到裁剪。 一般來說,「影像移動」可用於:

- **•** 更正印表機紙張路徑未置中的狀況。
- **•** 讓內容對齊表單上的預印欄位。
- **•** 讓紙張一側的內容正確對齊已經列印在紙張另一側的內容。
- **1** 在您的應用程式中,按一下「檔案」 > 「列印」,然後選取 Fiery Server 做為您的印表機。
- **2** 按一下顯示「文件屬性」視窗的按鈕。 開啟「文件屬性」視窗的步驟依應用程式而異。
- **3** 按一下「加工」圖示。
- **4** 展開「影像移動」選項,並選取「影像移動」。
- **5** 選取度量單位。
- **6** 在 X 和 Y 軸欄位中輸入「正面」和「背面」影像移動設定。 **附註:**X 和 Y 軸的最大值都是 999.99 點/13.89 英吋/352.77 公釐。
- **7** 若要讓正面和背面影像按比例對齊,請選取「對齊正面和背面影像」。

## 使用不同底材類型列印工作

「混合底材」功能可定義列印工作的章節劃分,並在不同類型的底材上列印特定頁面或頁面範圍。 例如,您可以在單一列印工作內新增空白頁或指定雙面列印頁面。您也可以使用「混合底材」指定以章節為準 的加工選項,將每個章節視為個別的加工或雙面列印組合。

**附註:**您最多可以儲存 100 種不同的「選項清單」設定。

- **1** 在您的應用程式中,按一下「檔案」 > 「列印」,然後選取 Fiery Server 做為您的印表機。
- **2** 按一下顯示「文件屬性」視窗的按鈕。

開啟「文件屬性」視窗的步驟依應用程式而異。

- **3** 按一下「底材」圖示。
- **4** 展開「混合底材」選項,並從下列選項中選取:

<span id="page-15-0"></span>**附註:**如果您使用「章節起始頁」、「定義封面」或「將每個章節定義為個別加工組合」,各章節紙張尺寸 中指定的*所有*底材都必須具有相同的尺寸。

- **•** 章節起始頁 使用逗號分隔值 (例如:4,9,17) 指定每個新章節的起始處,以便指定章節劃分。不需要 輸入第一頁;頁碼代表原始文件的編號。
- **•** 將每個章節定義為個別加工組合 將加工選項 (例如訂書針裝訂) 或雙面列印套用到使用「章節起始 頁」選項建立的每個章節。如果是雙面列印,這個選項會強制每個起始頁使用右側頁面,並視需要在前面 加入左側空白頁。
- **•** 定義封面 指派頁面屬性給封面頁和封底頁。

**附註:**如果 Fiery Server 支援,您便可使用此選項。

- **•** 新頁面範圍 指派頁面屬性給特定頁面或頁面範圍。設定頁面屬性後,請按一下「新增定義」儲存您的 設定。
- **•** 新插頁:使用此選項可指派頁面屬性給空白頁。設定頁面屬性後,請按一下「插入」,然後按一下「關 閉」,返回「混合底材」檢視。

## 列印雙面列印 (雙面) 工作

您可以透過指定決定列印影像方向的雙面列印設定,將單面工作列印成雙面列印 (雙面) 工作。

**附註:**顯示的雙面列印設定依印表機而異。

如果文件具有奇數頁數,這個選項會在工作結束時插入空白頁。

- **1** 在您的應用程式中,按一下「檔案」 > 「列印」,然後選取 Fiery Server 做為您的印表機。
- **2** 按一下顯示「文件屬性」視窗的按鈕。 開啟「文件屬性」視窗的步驟依應用程式而異。
- **3** 按一下「版面配置」圖示。
- **4** 選取其中一個雙面列印設定:
	- **•** 將影像頂端列印在第 1 面,位於與第 2 面上影像頂端相同的頁面邊緣。

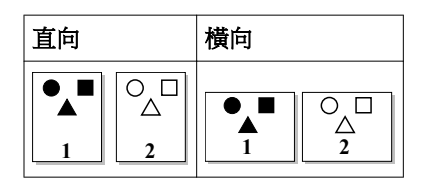

**•** 將影像頂端列印在第 1 面,位於與第 2 面上影像頂端相對的頁面邊緣。

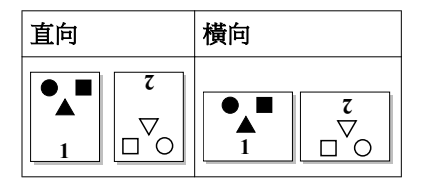

## <span id="page-16-0"></span>在 Fiery Driver 中管理 PostScript 檔案

您可以列印到 PostScript 檔案,並建立可攜式或封裝式 PostScript (EPS) 檔案。您可以從 Fiery Driver 或應用程式指示 Fiery Driver 列印到檔案。

#### **設定列印至 PostScript 檔案**

您可以設定建立 PostScript 檔案。如果您的應用程式無法列印 PostScript 檔案,便可使用這項功能。

- **1** 開啟列出已安裝印表機的資料夾。(請參[閱開啟列出已安裝印表機的資料夾](#page-4-0) (第 5 頁)。)
- **2** 以滑鼠右鍵按一下所需的印表機圖示,並按一下「印表機內容」或「內容」。
- **3** 按一下「連接埠」標籤。
- **4** 在連接埠清單下方,選取「檔案」。
- **5** 在列印到檔案之前,視需要調整任何列印選項和印表機控制項。

#### **包含列印問題的錯誤處理常式**

Fiery Driver 可以偵測 Windows 無法偵測的特定錯誤,並讓您隨著列印的每一份文件傳送 PostScript 錯誤 處理常式。

當您將錯誤處理常式傳送到印表機時,印表機將會列印出錯頁面上已經順利處理的所有部分,然後再列印一頁 包含錯誤訊息的頁面。

**附註:**選取 EPS 格式時,您將無法使用 PostScript 錯誤處理常式。

- **1** 開啟列出已安裝印表機的資料夾。(請參[閱開啟列出已安裝印表機的資料夾](#page-4-0) (第 5 頁)。)
- **2** 以滑鼠右鍵按一下所需的印表機圖示,然後按一下「列印喜好設定」。
- **3** 按一下「PostScript」標籤。
- **4** 選取「列印 PostScript 錯誤資訊」選項。

## 疑難排解 Fiery Driver

當 Fiery Driver 偵測到問題 (例如兩個或更多列印設定發生衝突) 時,它會顯示錯誤訊息,以說明衝突狀況 並建議如何更正此問題。

#### **使用錯誤處理常式疑難排解列印問題**

當您將錯誤處理常式傳送到印表機時,印表機將會列印出錯頁面上已經順利處理的所有部分,然後再列印一頁 包含錯誤訊息的頁面。

在您診斷列印問題之後,建議您最好清除「列印 PostScript 錯誤資訊」。

**附註:**選取 EPS 格式時,您將無法使用 PostScript 錯誤處理常式。

#### <span id="page-17-0"></span>**列印文件需要很長的時間**

如果您的印表機列印的時間非常長,您可以在傳送列印工作之前,採取幾個步驟來縮短列印時間。

例如,透過「Tagged Binary Communications Protocol」選項的速度比 ASCII 通訊快。一般來說,可攜性考 量會影響您從電腦連同文件一併下載的項目,例如字型、PostScript 標頭或錯誤處理常式。下載也會影響列印 時間。

「PostScript」標籤中的選項可能會影響產生的印表機檔案大小,因此也會影響列印檔案所需的時間。

「PostScript」標籤中的選項如下:

- **•** 「PostScript (針對速度最佳化)」可能無法完整支援網路多工緩衝器的所有功能。在列印到檔案以便使用 多工緩衝處理器進行後續列印時,請勿使用此選項。如果您擁有列印多工緩衝處理軟體,且該軟體具有頁面 反轉和部分文件列印之類的功能,若選取這項功能,可能會失去檔案可攜性。
- **•** 「列印 PostScript 錯誤資訊」可能會在連同工作一起傳送錯誤處理常式時,讓印表機變慢。請只在必要時 傳送錯誤處理常式。
- **•** 「PostScript 語言層級」(若適用) 應該是印表機可支援的最大值。

當列印到檔案或建立將在其他印表機列印的 EPS 檔案時,只有當您確定目的地印表機可支援該 PostScript 語言層級時,才能選取這個選項。

**•** 如果文件包含 TrueType 字型,而且您不需要最高品質的列印成品,請在「TrueType 字型設定」功能表中 選取「用裝置字型替換」。

將預設 PostScript 字型替換成 TrueType 字型比傳送 TrueType 字型的速度快許多。您必須有使用內建印 表機字型的經驗時,才能使用這個選項。

#### **顯示器顯示的印表機字型不正確**

大部分的 PostScript 印表機都會將 13-35 種 PostScript 字型永久安裝在印表機唯讀記憶體 (ROM) 中。如 果您有 Adobe Type Manager (ATM) 程式且這些字型可用來列印,應用程式的字型功能表中通常都會顯示這些 字型。

如果您沒有 ATM 程式,Windows 會以其他字型替換您的 PostScript 印表機字型,以顯示文字。

例如,如果您使用字型下載公用程式或字型卡匣來安裝其他印表機字型,您的系統上可能不會有相符的 PostScript 字型可供 ATM 顯示。

某些 PostScript 字型,例如 Helvetica、Times、Courier 和 Symbol,Windows 會使用相當接近的字型來替 換。至於其他 PostScript 字型,Windows 可能會將它們替換成不太符合的字型。例如,Windows 可能會以 Times New Roman 來替換 Palatino。最不符合的字型是 Zapf Dingbats;Windows 會將這種字型替換成 Wingdings。

#### **放入的 EPS 影像太小**

某些應用程式並未提供足夠資訊讓 Fiery Driver 正確建立 EPS 影像。當您將使用這些應用程式建立的影像放 入其他應用程式的文件中時,影像可能會太小。

有時候,圖片本身只是頁面的一小部分。但其他情況下,這可能是應用程式的問題。您無法更正這個問題。不 過,未來的應用程式版本可能會更正這個問題。

#### <span id="page-18-0"></span>**應用程式與 Fiery Driver 功能不相容**

有時候,應用程式會與某些 Fiery Driver 功能不相容。 如需不相容的應用程式清單,請參閱 Fiery Server 的版本資訊。

#### **多頁版面配置未正確列印**

並非所有頁面設定選項都適用於多頁版面配置。 在列印包含版面配置規格的文件時,請考量以下幾點:

**•** 如果您的應用程式可以合併版面配置、方向和縮放設定,並將這些選項的不同設定指派給文件的不同部分, 多頁版面配置便會按照預期方式列印,如下圖所示。

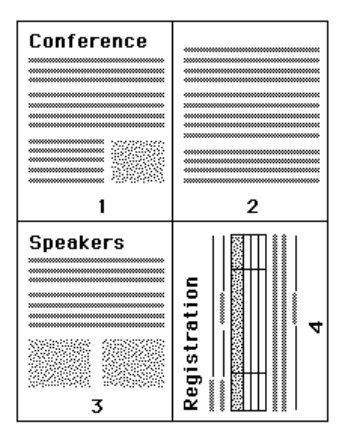

- **•** 使用多頁版面配置時,如果您要求不同的解析度、頁面尺寸或紙張來源,或是要求對不同的頁面套用雙面列 印設定,Fiery Driver 會先完成前一項要求,然後再另起新頁,套用目前要求的版面設定。版面配置的順 序將維持不變,但多頁版面配置的虛擬頁面可能看似遺失。這是因為 Fiery Driver 會在新的紙張上開始套 用下一組指示。
- **•** 在下面的範例中,文件的第一頁列印在公司信頭紙上,其餘頁面則列印在不同紙張來源的標準紙張上。

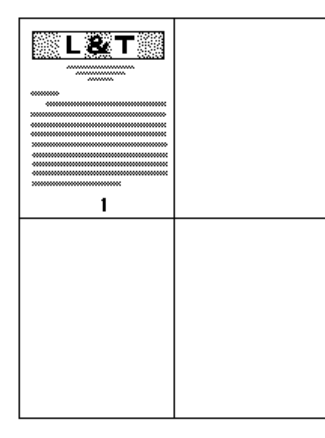

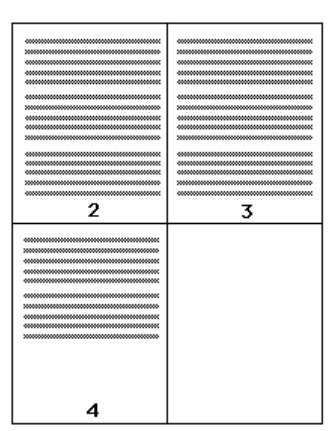

**•** 某些應用程式只能讓您使用一種橫印方向:橫印,而非旋轉橫印。如果文件使用多種方向,多頁版面配置可 能無法按照預期方式列印。

某些應用程式可能與 Fiery Driver 合併多頁版面配置列印與分頁複本的功能不相容。這種功能合併可能會產 生非預期的列印結果。建議您最好從 Fiery Driver 的「加工」圖示選取用於分頁複本的分頁選項,不要從應 用程式的「列印」對話方塊選取分頁選項。

Fiery Driver for Windows Fiery Driver for Windows 20

<span id="page-20-0"></span>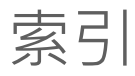

#### **F**

Fiery 列印標籤選項 概述 [5](#page-4-0)

## **P**

PostScript 錯誤處理常式 [17](#page-16-0)